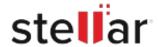

## Stellar Data Recovery Professional

## Steps to Install

## Step 1 Opening <filename>.exe You have chosen to open: filename>.exe When Opening Dialog Box Appears Click which is: Binary File (15.8 MB) Save File from: http://download.stellarinfo.com Would you like to save this file? Save File Cancel Step 2 ← → Qrganize \* Clear Downloads () History - Downlo <filename>.exe 15.8 MB — stellarinfo.com — 11:38 AM ) Tags When Downloads Windows Appears All Bookmark Double-Click the File

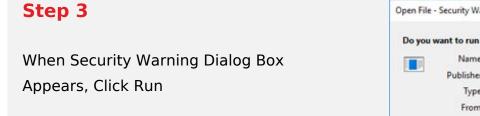

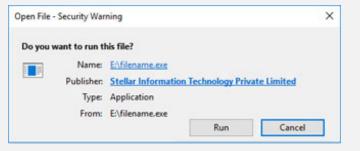

## **System Requirements:**

Processor: Compatibile con Intel (x86, x64)

Operating Systems: Windows 11, 10, 8.1, 8 & 7 (Service Pack 1)